**UNEC-də Distant (onlayn) formada təşkil olunacaq imtahanlar haqqında TƏQDİMAT**

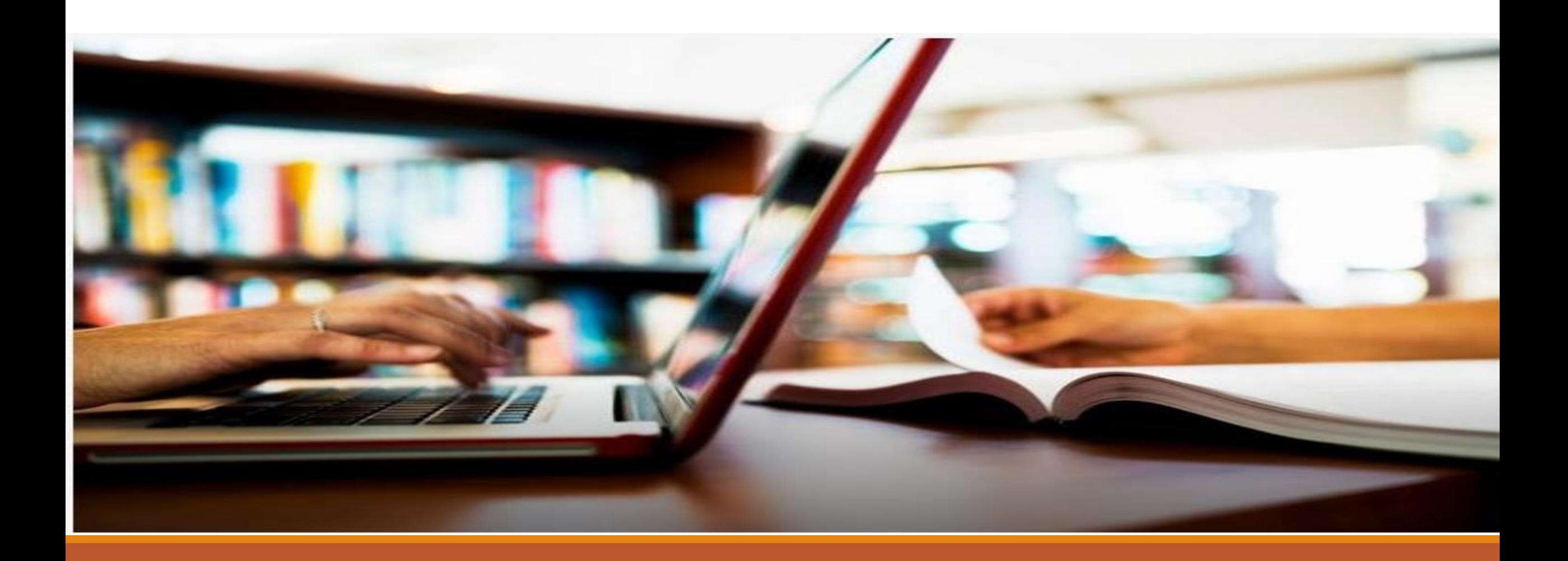

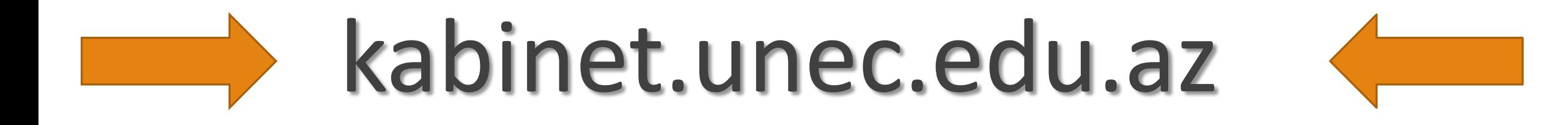

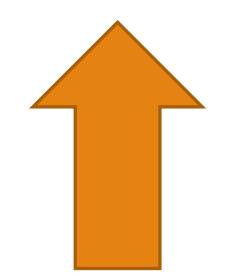

# Tələbənin şəxsi kabineti

az en ru

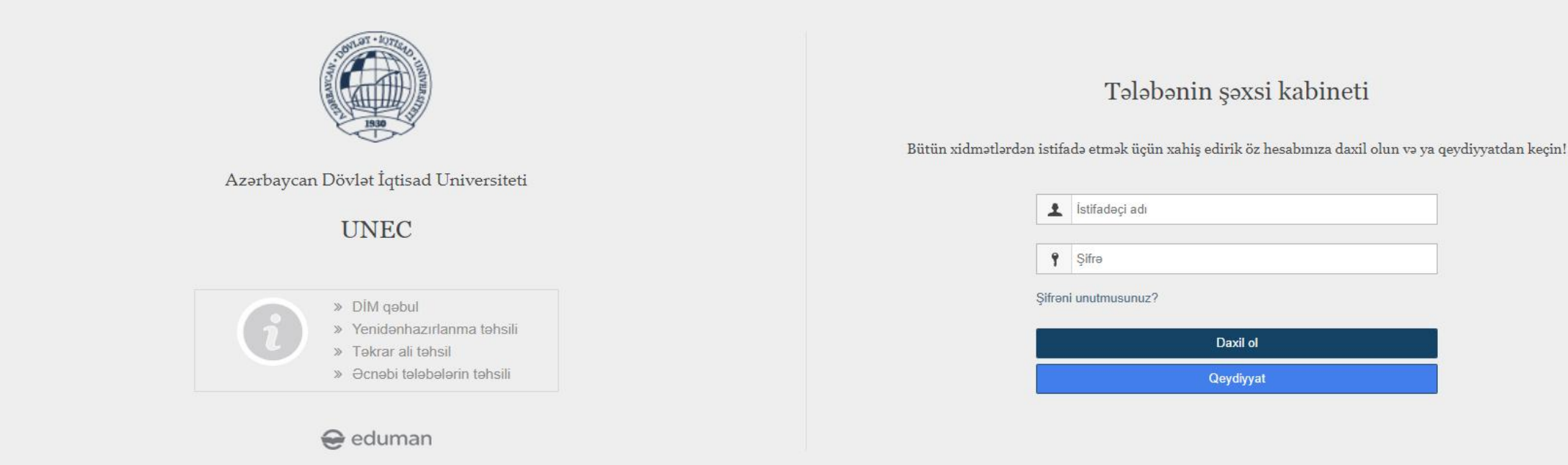

# Istifadəçi adı və Şifrəni daxil edib şəxsi kabinetə daxil olursunuz.

#### $O_T$  $\leftrightarrow$ 取る  $\omega$  $w$   $\Theta$

az en ru

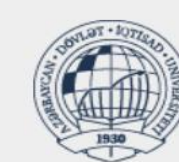

Azərbaycan Dövlət İqtisad Universiteti

#### **UNEC**

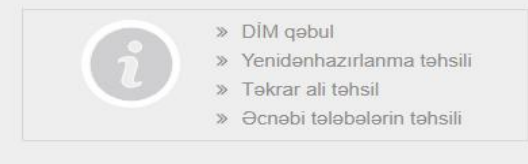

eduman

Tələbənin şəxsi kabineti

Bütün xidmətlərdən istifadə etmək üçün xahis edirik öz hesabınıza daxil olun və ya qeydiyyatdan keçin!

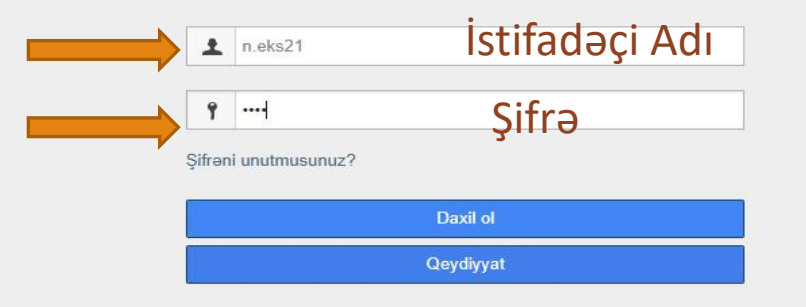

#### İmtahan Cədvəli bölməsinə keçid edərək sizin üçün təyin edilmiş İmtahanlar və İmtahan məlumatları ilə tanış olursunuz

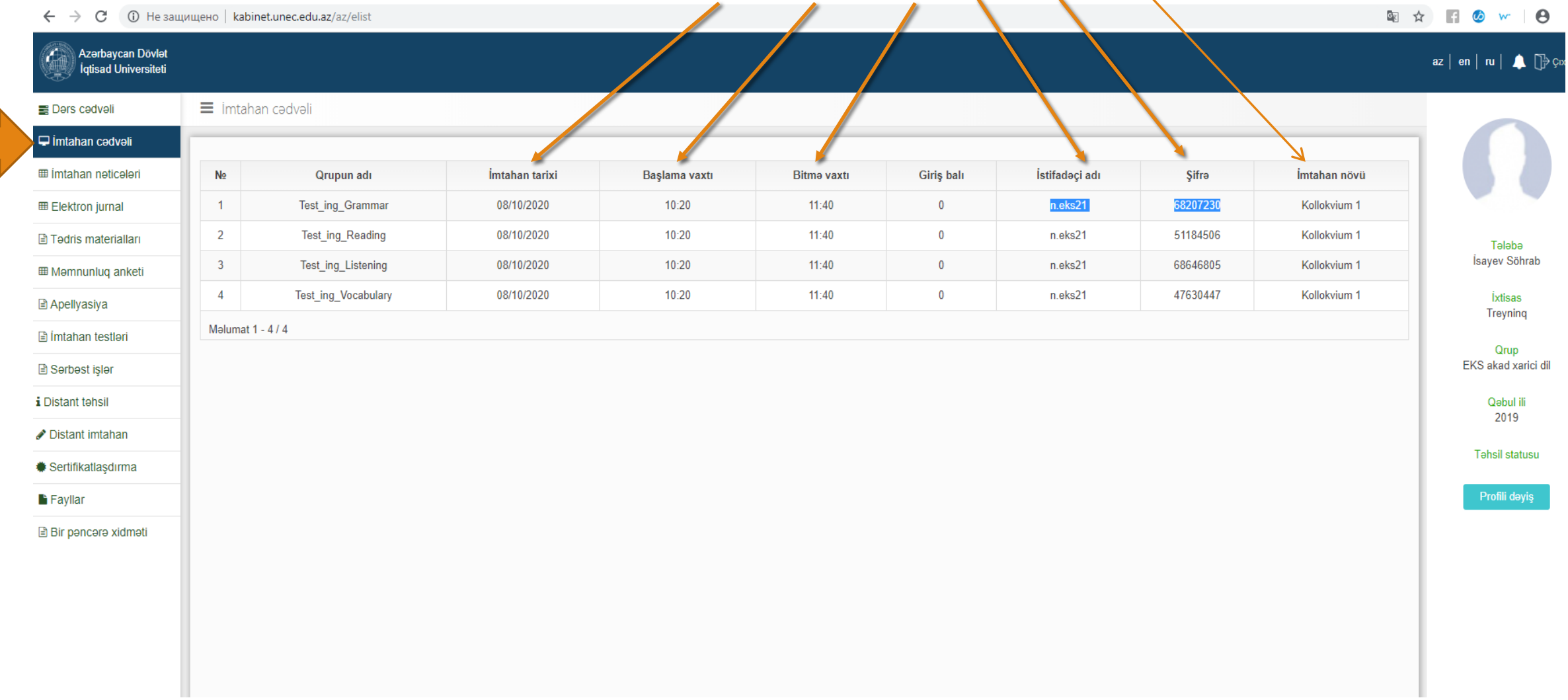

## Elektron İmtahan Modulu

# Examination.unec.edu.az

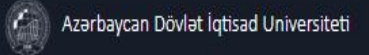

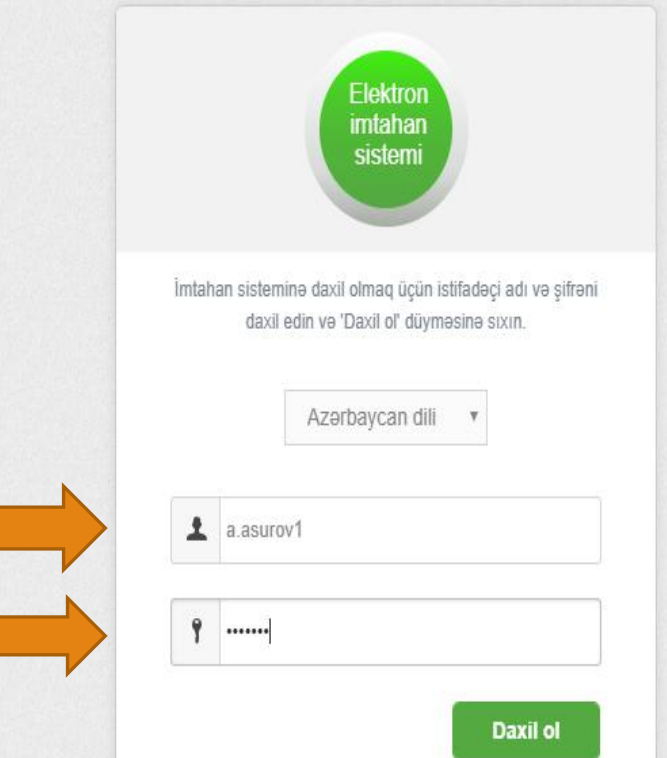

Şəxsi kabinetdən əldə etdiyiniz login və şifrəni daxil edərək imtahana başlaya bilərsiniz

### İmtahan qaydaları ilə tanış olub təsdiqlədikdən sonra Başla düyməsini sıxmaqla imtahana başlayırsız.

Azərbaycan Dövlət İqtisad Universiteti  $\ominus$  eduman Elektron imtahan sistemi Test intaharitannda telebaya qadağandır! Elmtahana mibil telefon, kunspekt. lüğet, çadval ve dişer yardımçı: vasitalar gabirnak va onlandan istifada etmak 2 İmtahan zamanı başqa talebenin istifadə eldyi kompütelin Xarici dil-1 Fann: monitoruna baumag va va dz kompoterinin monitoruna basepasının basmasma serait yaratmag 3.Talabanla antahan zaho har hamasa bir sababdan tark edib  $\Omega$ İmtahana giriş balı: peridan zala geri gayıtmaq 4 Omunitikda nizarn intizare qaydalarını pozmaq (yanında otunan 15 Sualların sayı: tolobolar ila danışmaş, intahan zalında ses-küy yaratmaş, nezaratcinin harakatlarina garp etiraz etmak va s.) 5. Resign bir telefunda ayaptıca intahan yermek ya ya buna sarah İmtahan vaxtı 67 degige varatmen. instance caydalan its tany oldum vs razyam İmtahana başlamaq üçün İmtahan qaydaları ilə tanış olun və "Başla" düyməsini basın İmtahan qaydaları Installation spy (Odon

### **Açılan pəncərədə bütün İmtahan suallarını görəcəksiniz. Sualların üzərinə sıxmaqla tək tək cavablandıra bilərsiniz.**

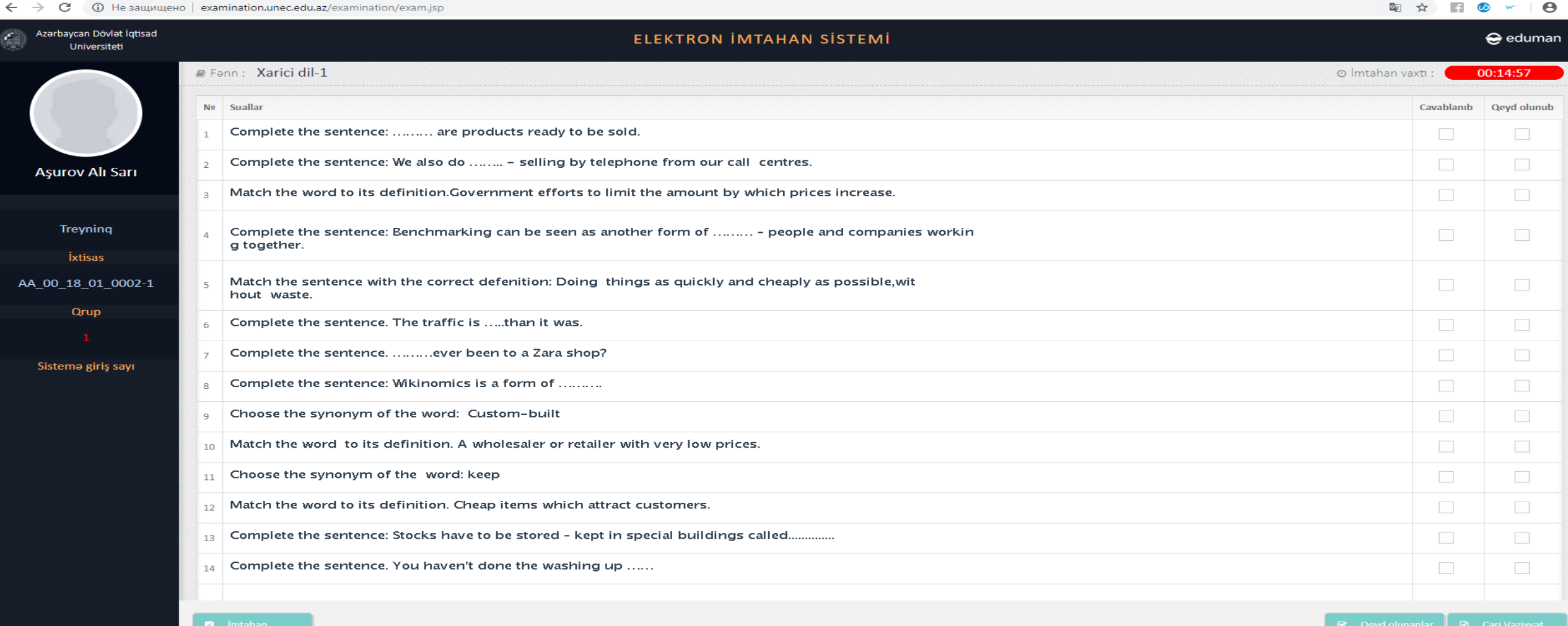

### Doğru hesab etdiyiniz cavab variantının qarşısındakı xananı seçdiyiniz zaman sualı cavablandırmış olursunuz.

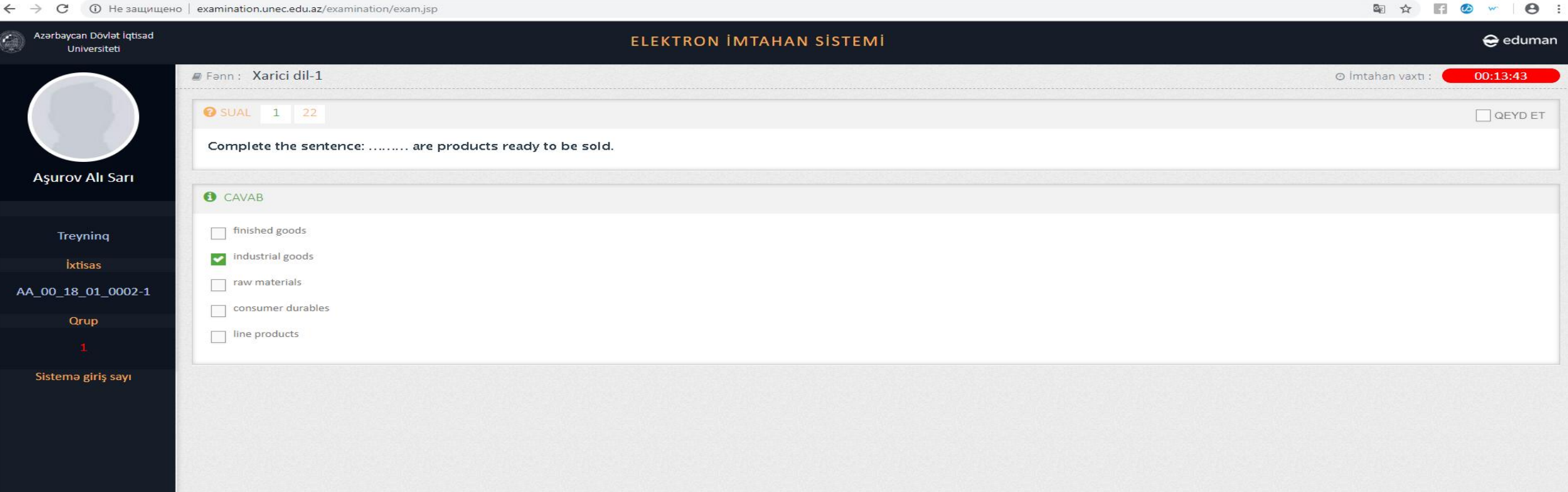

#### Sualı cavablandırdıqdan sonra Növbəti Va yaxud da düymələrini sıxmaqla sualları sıra ilə dəyişdirə bilərsiniz. Əvvəlki

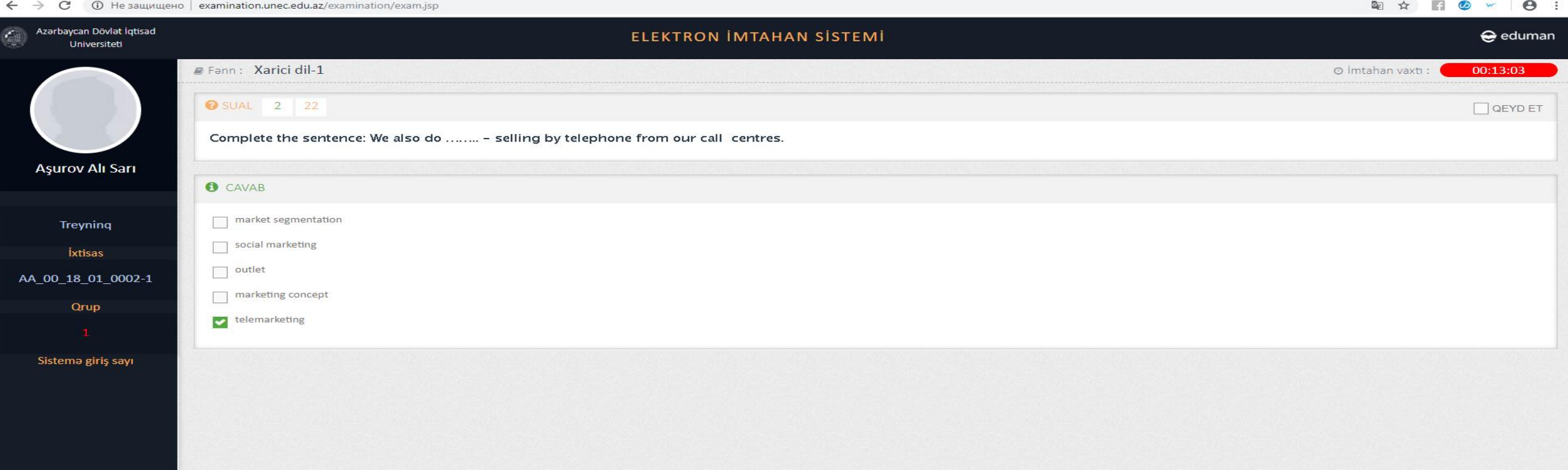

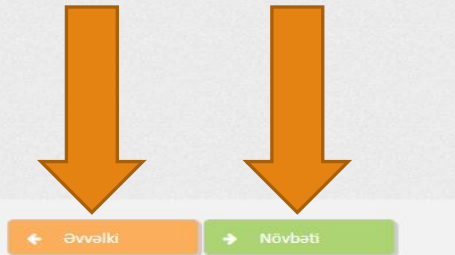

### Sizə səsli sual da düşə bilər. Bu halda suala cavab verməmişdən əvvəl səsə qulaq asmaq lazımdır.

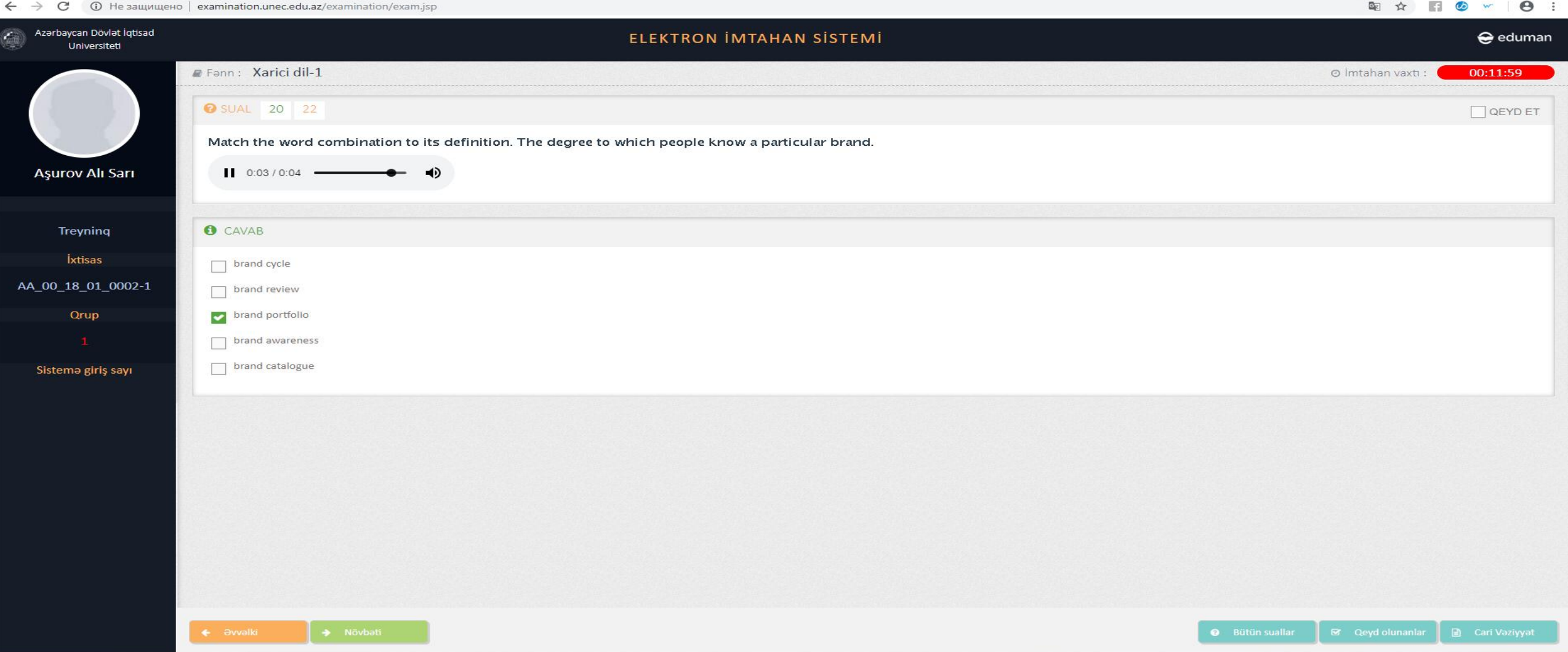

#### Bəzən suala cavab verərkən çətinlik çəkdiyinizdə həmin sualı qeyd edə bilər və yenidən o suallara bir daha qayıdıb ("Qeyd olunanlar" düyməsinin köməyi ilə) baxa bilərsiniz.

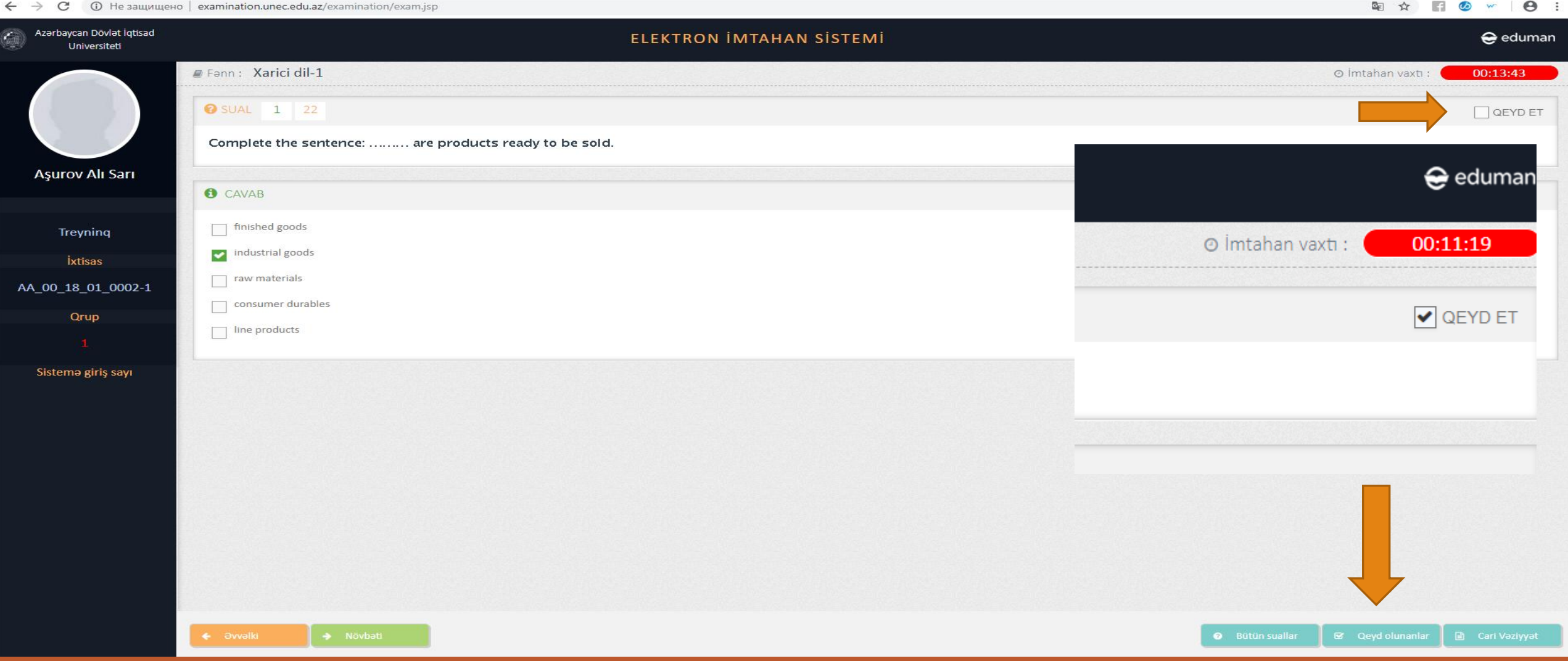

### Siz qeyd olunmuş suallara baxdıqdan sonra vimtahan yo düyməsinin köməyi ilə digər suallara keçid edə bilərsiniz.

CD He salutulue lexamination.unec.edu.az/examination/exam.isp

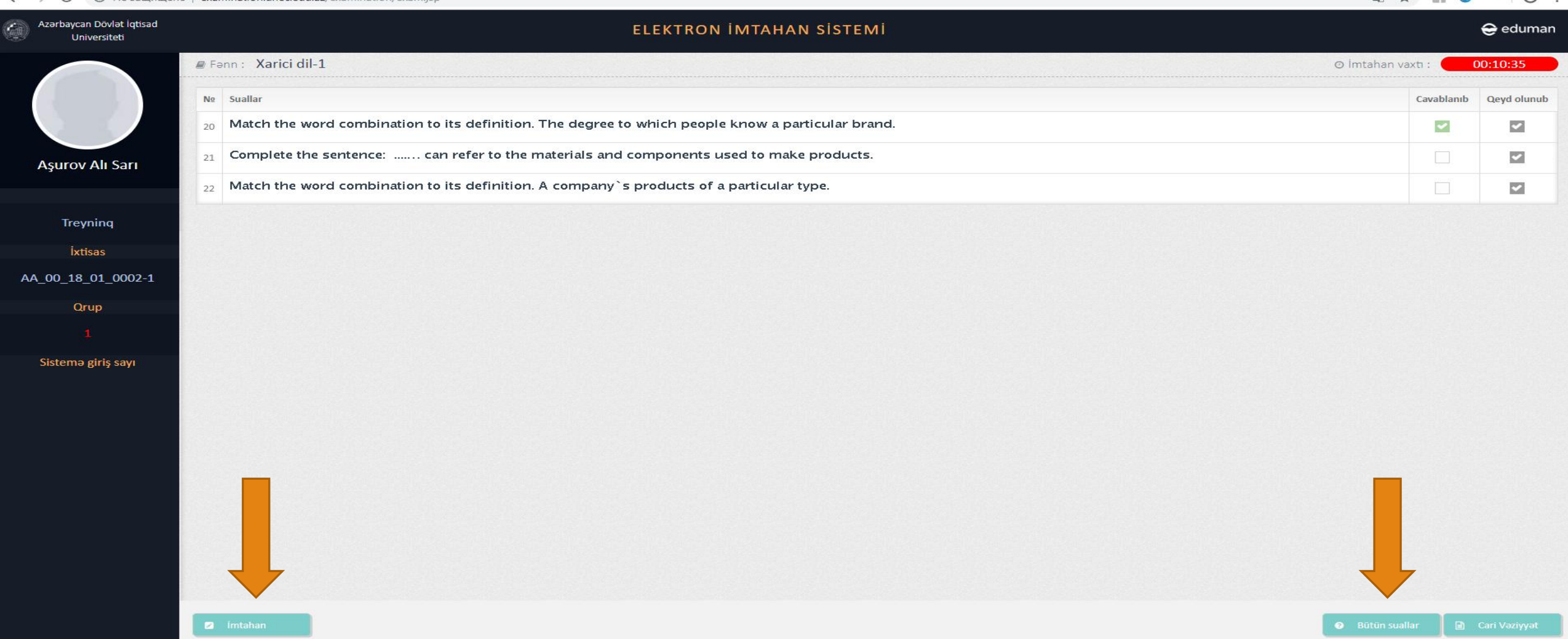

Bütün suallar

#### Bütün sualları cavablandırdıqdan sonra Cari vəziyyət bölməsinə keçid etməklə siz imtahan prosesində yerinə yetirdiyiniz əməliyyatlar haqqında məlumat ala bilərsiz.

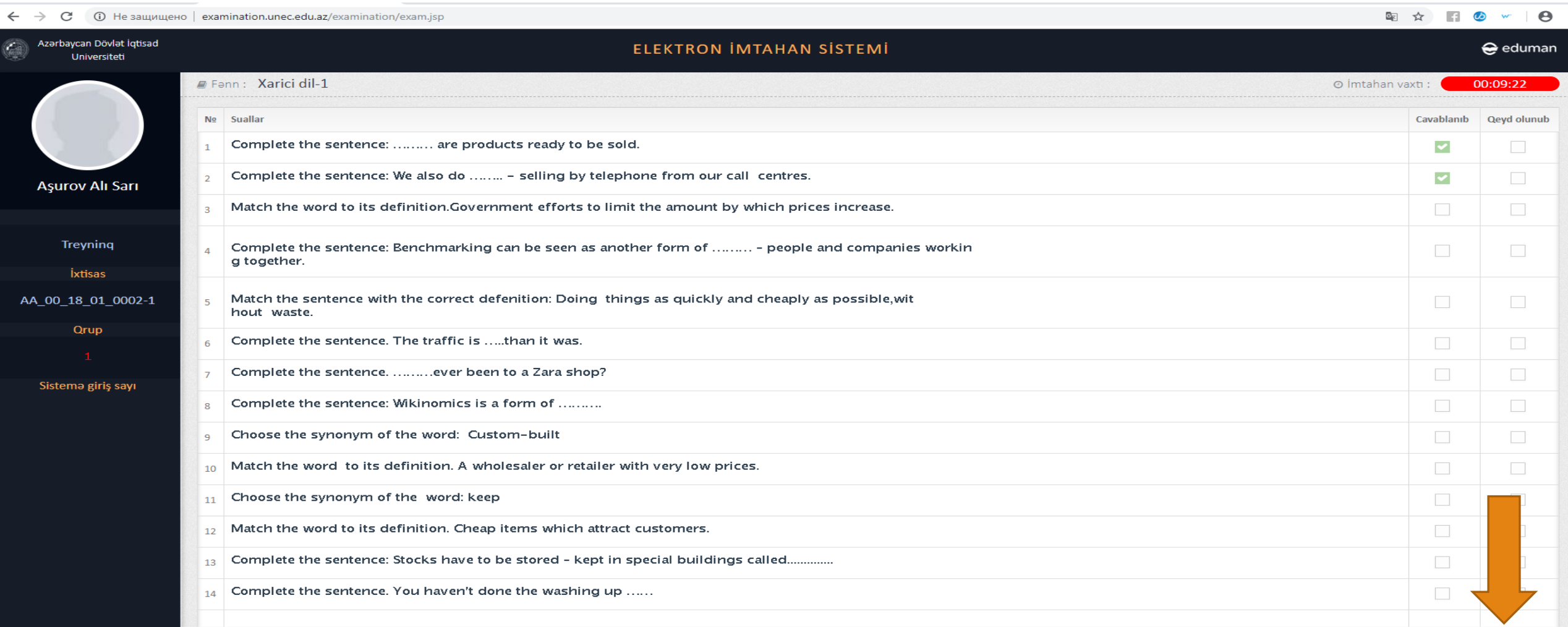

### **Cari vəziyyət** səhifəsində imtahan məlumatları ilə tanış olduqdan sonra imtahana yenidən qayıtmaq üçün **m**tahan düyməsinə sıxmaq kifayətdir.

#### $\leftarrow$   $\rightarrow$   $\mathbf{C}$  (i) He защищено | examination.unec.edu.az/examination/exam.jsp

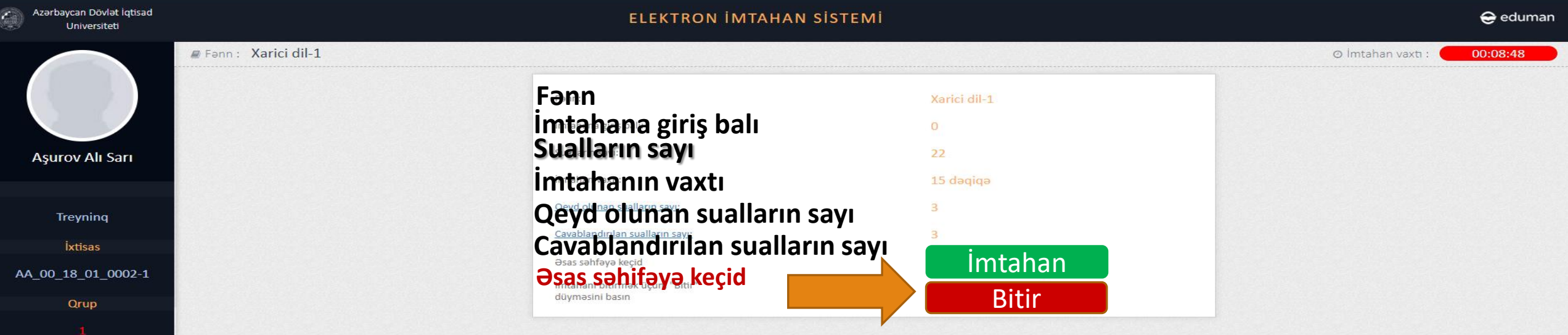

Sistema giriş sayı

图 ☆ 图 ② w | ④ :

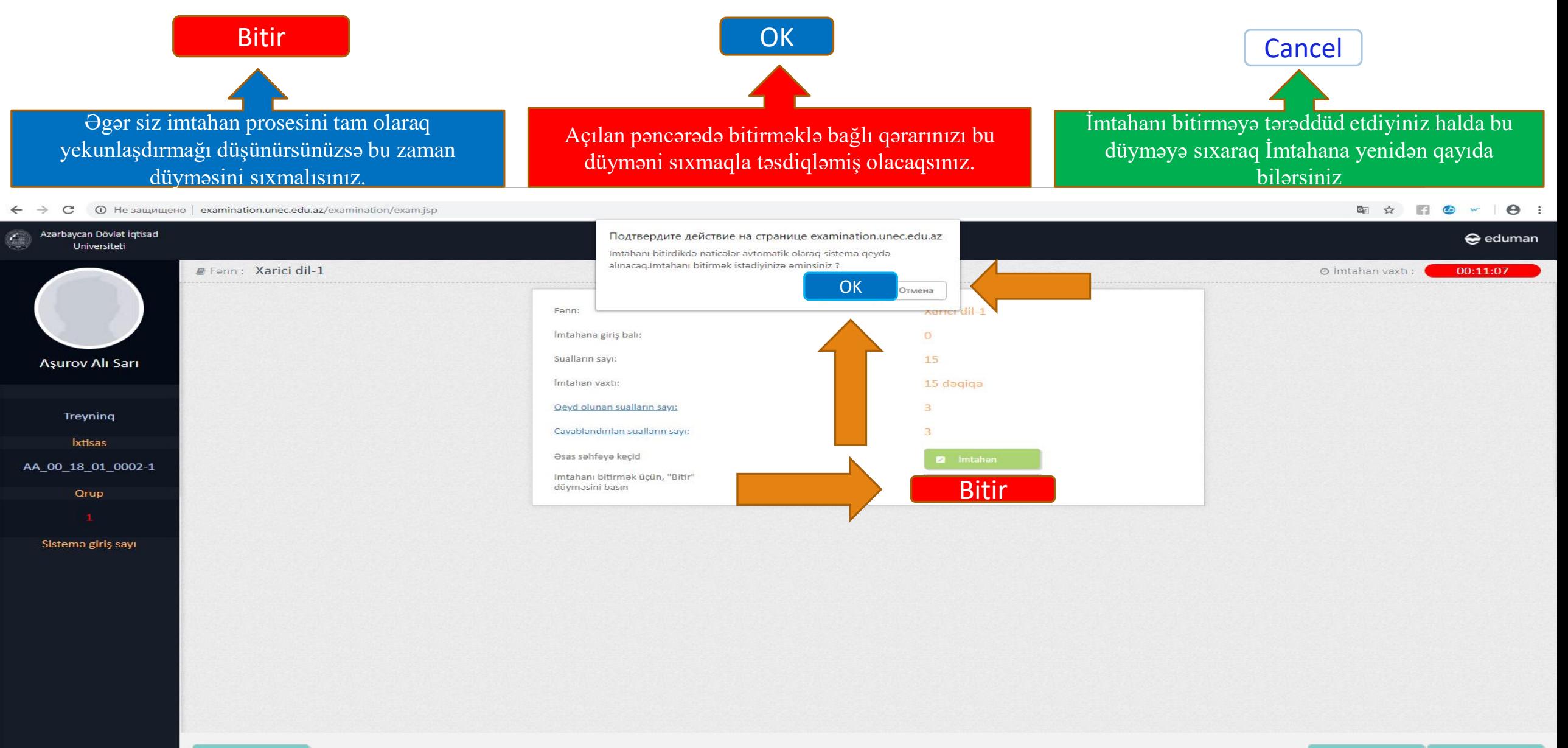

#### **Sonda sizin İmtahan nəticələriniz haqda məlumatlar əks olunan pəncərə açılır. 30 saniyə ərzində bu məlumatları əldə edib imtahan prosesini tamamlamış olacaqsız.**

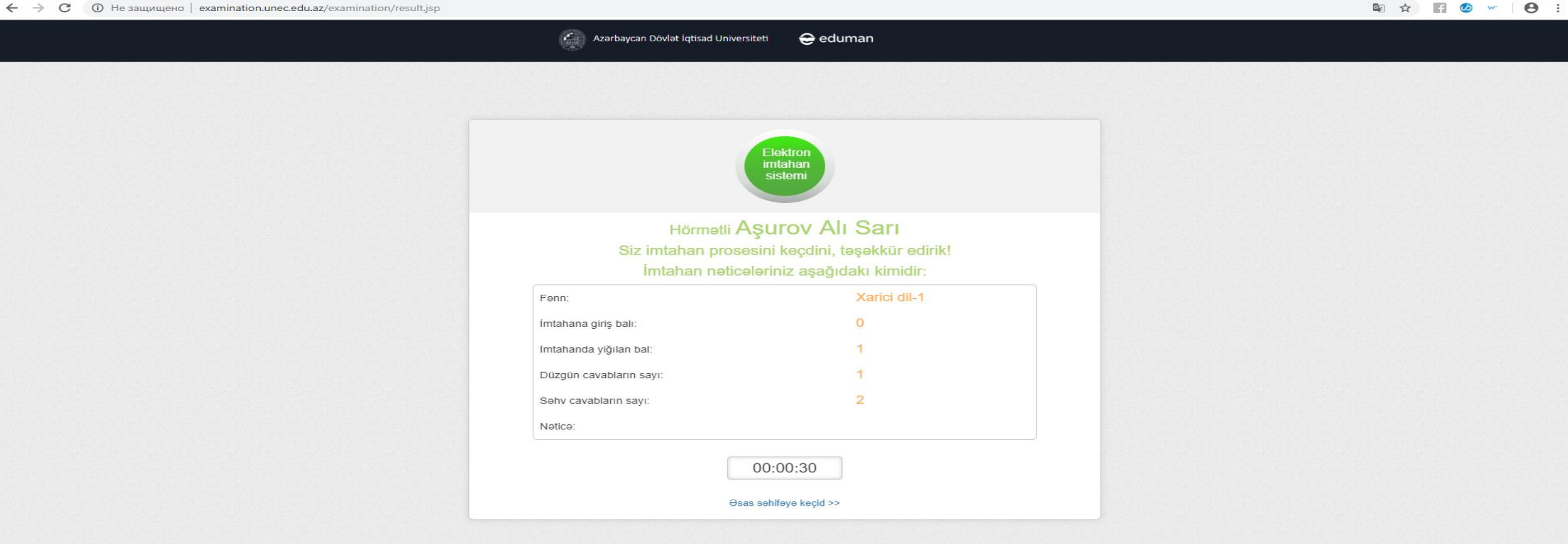

# DİQQƏTİNİZƏ GÖRƏ TƏŞƏKKÜR EDİRƏM